# Canvas

### POSTGRADOS Y EDUCACIÓN CONTINUA

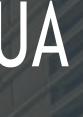

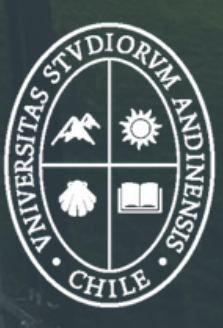

COA R

Universidad de<br>**los Andes** 

¿Qué es Canvas?

Aquí puedes encontrar los materiales de tus clases, entregar tus tareas, contactar tu profesor o compañeros, ¡y mucho más!

La plataforma Canvas es tu aula digital.

A través de Canvas el aprendizaje se hace más inmediato y constante, la comunicación entre los miembros de un curso se hace más fluida y las oportunidades de aprender se amplían mediante la incorporación de nuevas herramientas.

Gracias a Canvas, el aprendizaje es más sencillo y rápido.

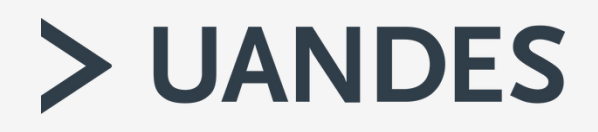

## ¿Para qué sirve Canvas?

- Obtener información detallada de tu curso (Syllabus).
- Realizar las actividades propuestas por el profesor (tareas asignadas).
- Intercambiar opiniones, valoraciones y comentarios mediante foros o debates en tus cursos.
- Recibir comunicaciones sobre novedades y anuncios del curso.
- Recibir materiales, presentaciones e información, en diferentes formatos (texto, imagen, audio o audiovisual).
- Enviar trabajos individuales y realizar trabajos colaborativos con tus compañeros.
- Consultar enlaces de interés hacia otras aplicaciones o páginas propuestas en el curso.
- Presentar evaluaciones y recibir retroalimentación oportuna acerca de tu aprendizaje.

Ingresa a este enlace para agregar tu usuario. (Haz **click sobre la imagen número 1** )

Ingresa tu RUT. Si eres alumno nuevo, tu contraseña es la que creaste a través del link de "creación / recuperación" si no lo has realizado al final del documento encontraras las instrucciones .

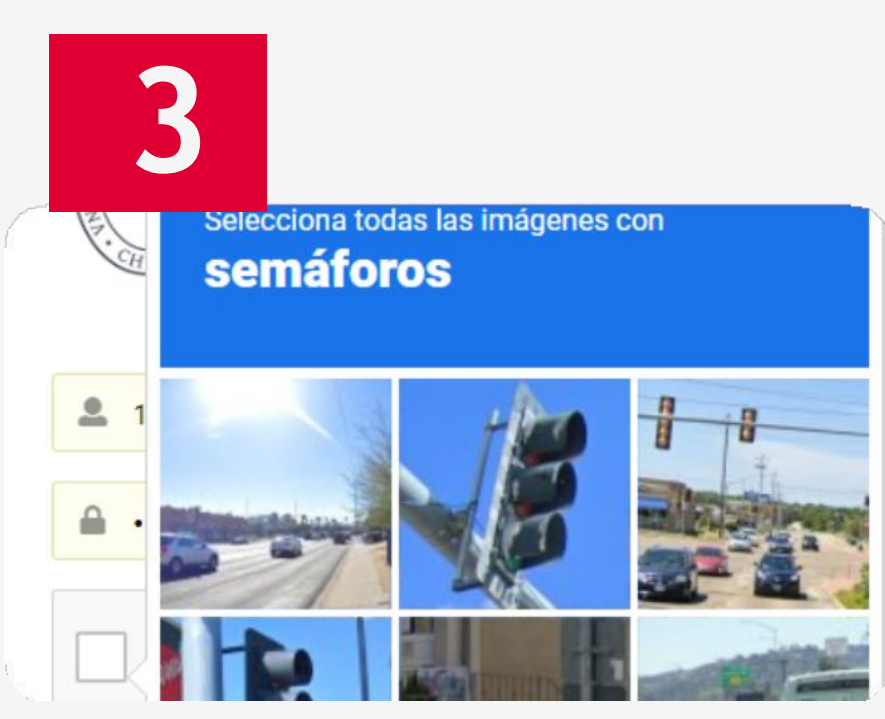

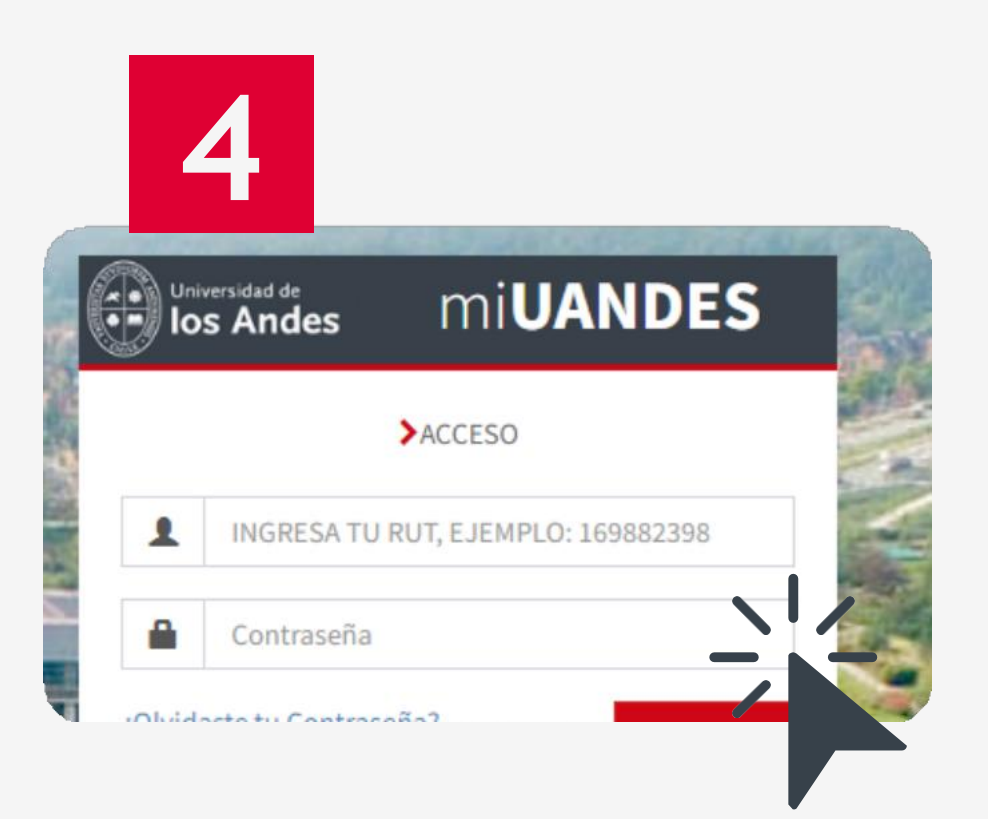

### > UANDES

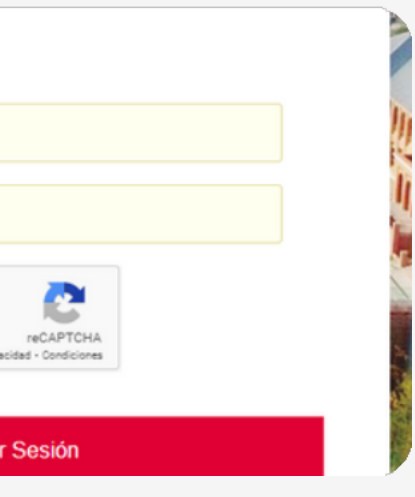

Haz click en **"No soy un robot"**. Y sigue las instrucciones del sistema de seguridad.

Di sfruta de esta plataforma intuitiva.

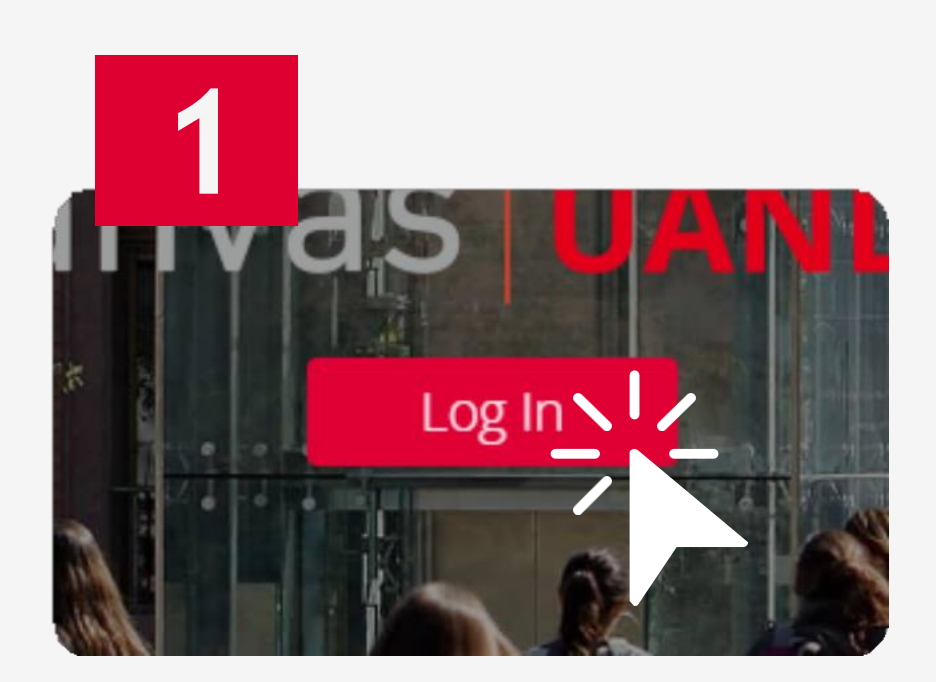

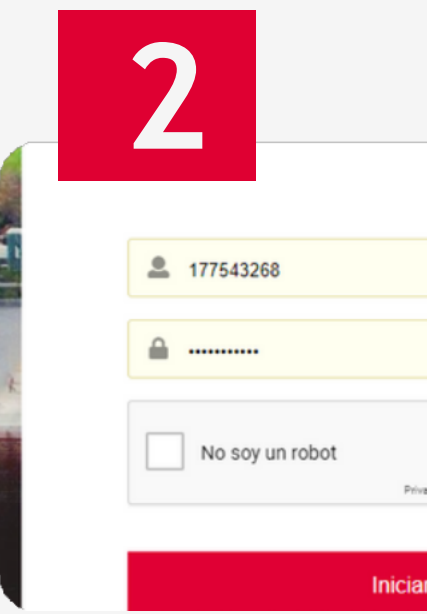

## ambiente Canvas

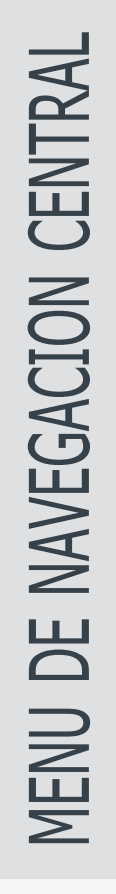

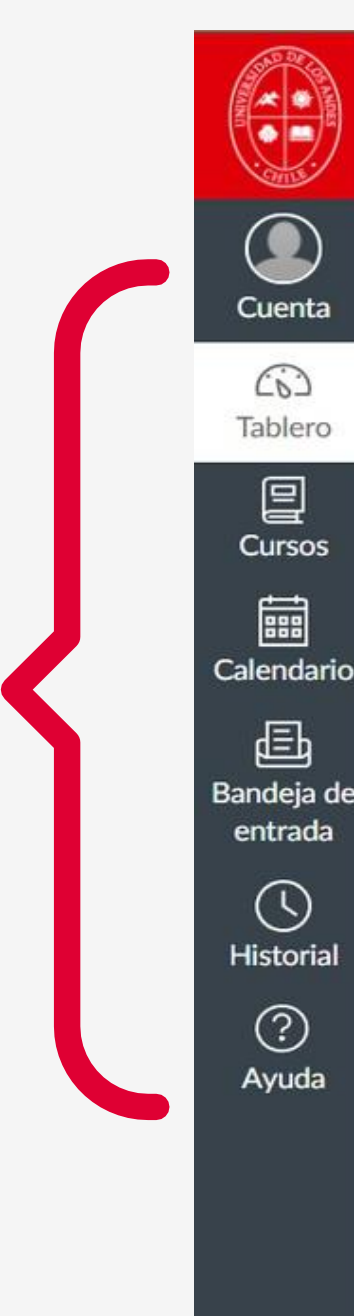

#### Tablero

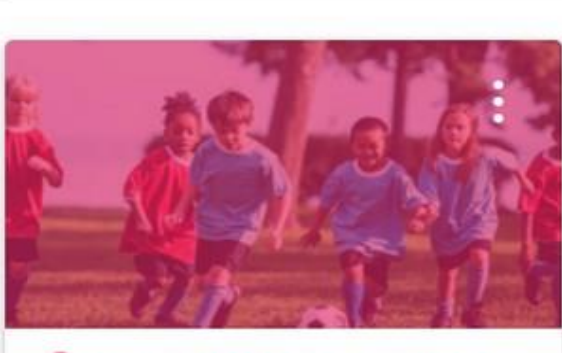

& Usuario Nivel 2. Canvas: Ir por ... Soporte48 Capacitación Docente  $\mathbb{R}^2$ 

Cursos en los que estas inscritos. Haz click sobre las tarjetas y podrás ingresar a los módulos del programa.

**EXISTRUCTURE** 

 $\left|\leftarrow\right\rangle$ 

canvas

Nada por ahora

Por hacer

Valoración recier

Nada por ahora

Ver las calificac

Política de privacidad Política de uso aceptable

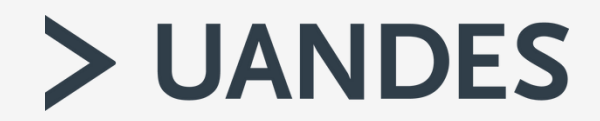

### ambiente Canvas

Ca

Ba

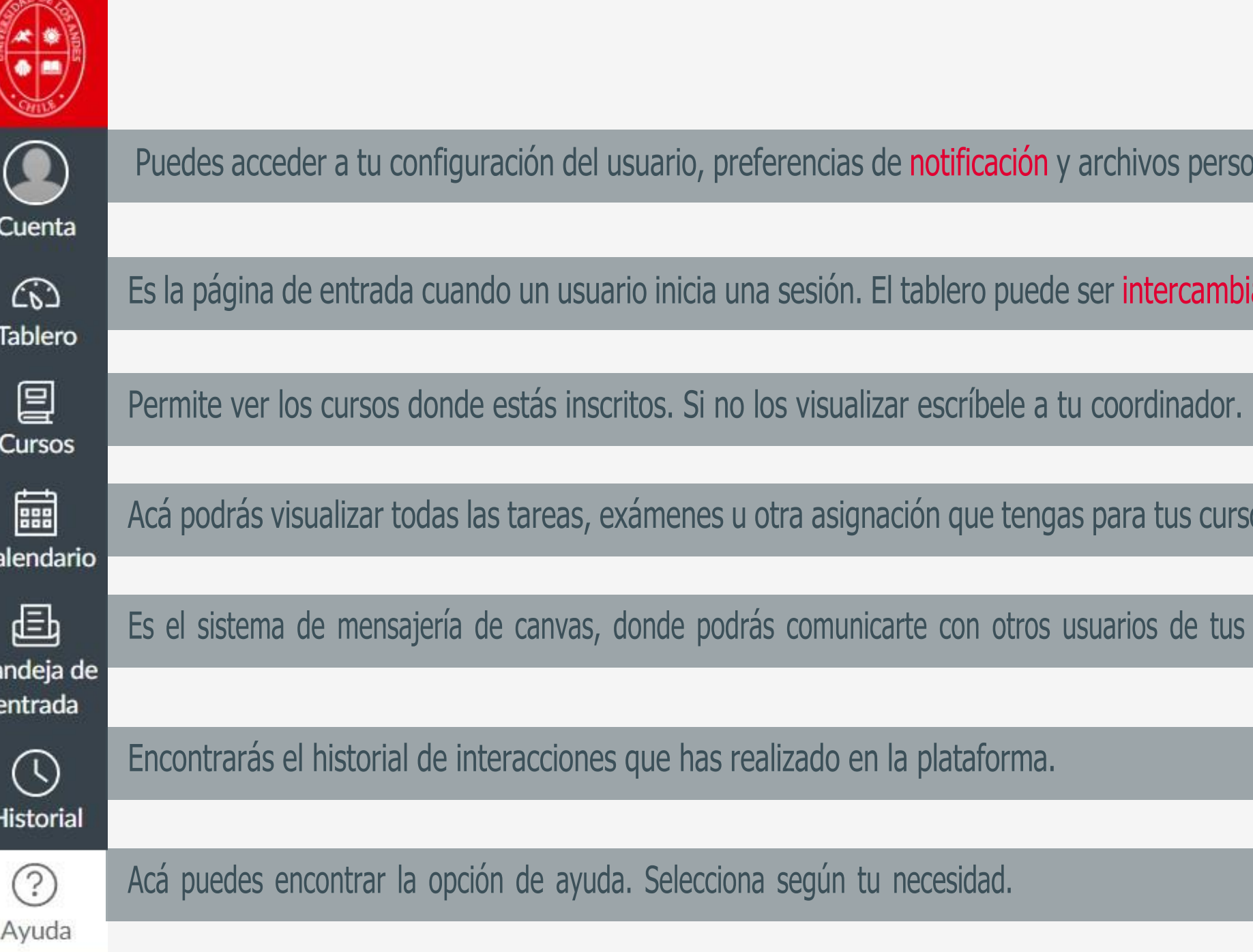

onales. También podrás cerrar sesión en canvas.

iado a una vista del curso o actividad reciente y muestra notificaciones.

OS.

cursos, además de profesores y coordinador.

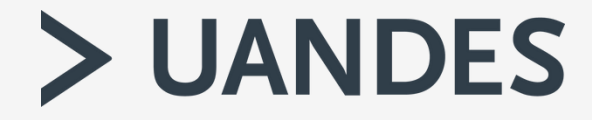

## ¿Cómo crear / cambiar tus contraseñas?

Los alumnos pueden crear/cambiar sus contraseñas e información de los distintos sistemas de la universidad en el siguiente link para crear contraseña [Sistemas Académicos](https://webapp.uandes.cl/nuevacuenta/login) que está en la parte inferior de la página web de la universidad [\(https://www.uandes.cl\)](https://www.uandes.cl/)

Aquí te dejamos el manual de creación / recuperación de contraseña para plataformas académicas: [Manual-acceso-plataformas-academicas-VF.pdf](https://www.uandes.cl/wp-content/uploads/2024/04/Manual-acceso-plataformas-academicas-VF.pdf)  [\(uandes.cl\)](https://www.uandes.cl/wp-content/uploads/2024/04/Manual-acceso-plataformas-academicas-VF.pdf)

### ayuda Canvas

### **Si tienes dudas, puedes escribir al siguiente enlace:**

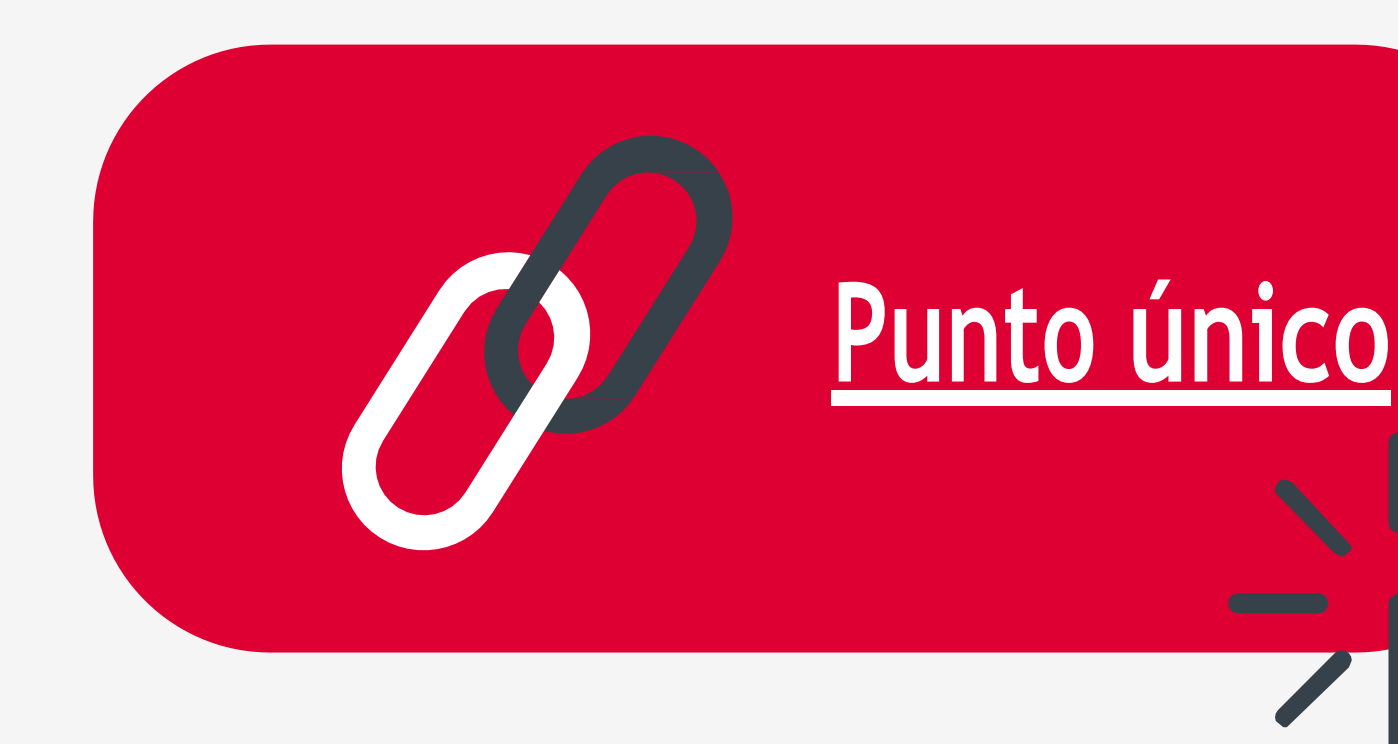

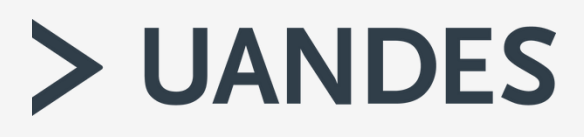